The Packers and Stockyards Program will be implementing a new option for submitting Swine Contract Library Information. This new option will allow responding entities to submit their monthly reports and example contracts electronically using a custom application. In order to begin using this new application, responding entities will need to establish an E-Authentication account with USDA. An E-Authentication account is a way for you to interact with USDA websites online and allows you the ability to identify yourself to the USDA via your User ID and password. This is the same ID used to submit information to the Agriculture Marketing Service for Mandatory Price Reporting. More information about USDA's E-Authentication can be found at <a href="https://www.eauth.usda.gov/">https://www.eauth.usda.gov/</a>.

There are two levels of E-Authentication which include Level 1 and Level 2. In order to use the SCL application, entities will need Level 2 Access. An account with Level 2 access allows the user to enter USDA Web site portals and applications that have been determined to have the need of higher security requirements or restrictions and the need of a verified identity for each User ID and profile. In order to register for E-Authentication Level 2 access, please do the following:

STEP 1: Go to <a href="https://identitymanager.eems.usda.gov/registration/index.aspx">https://identitymanager.eems.usda.gov/registration/index.aspx</a> to access the CREATE AN ACCOUNT page. Once there, select the Register for a Level 2 Account.

STEP 2: You should complete the information on the new four screens to create a USDA EAuthentication account.

STEP 3: Once you completed this information, you will then receive a confirmation email from USDA asking you to respond to the email to confirm your account within seven (7) days. If you do not respond to this email asking you to confirm your account within seven (7) days, you will have to restart the registration process by creating another profile and will need to select a new User ID.

STEP 4: The next step in the Level 2 process is to make an appointment with a Local Registration Authority (LRA) at a USDA Service Center. To locate a center convenient to you, please go to http://offices.sc.egov.usda.gov/locator/app?tvpe=lra.

STEP 5: Once your account has been verified, you need to register with the SCL application to begin the process of filing your information electronically.

To register with the new Swine Contract Library Application, choose one of two methods. (You must have a level 2 E-Authorization account with USDA to register.)

# Method 1: (preferred method)

Step 1: Goto <a href="https://scl.gipsa.usda.gov">https://scl.gipsa.usda.gov</a> login with the user ID and password you established for the USDA E-Authorization account.

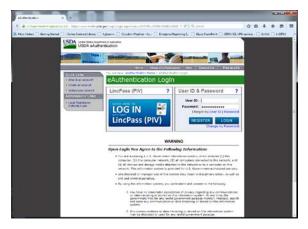

Step 2: Select the Swine Contract Library Button

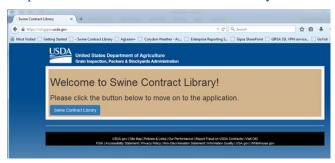

Step 3: Select the Request Access button

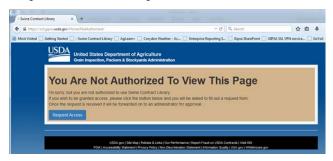

Step 4: Complete the Access Request Form. This information will be used to verify your access rights. When you select Request Access, this information and your E-Authorization information will be sent to the application administers.

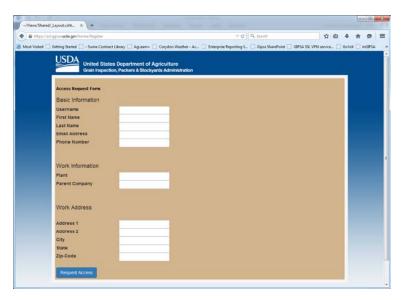

Step 5: Wait for an email confirming registration has been successful. Once registered, you can submit information for the plants listed in your access request and review information submitted for those plants.

#### Method 2

Step 1: Send an email to <a href="mailto:SwineContractLibrary@usda.gov">SwineContractLibrary@usda.gov</a>

The email must contain the following information

Your level 2 E-Authentication User ID

Your Name (first and Last) as registered in the USDA E-Authentication system

Contact phone number

Plants and company you are requesting access for

Your work address with city state and zip code

Step 2: Wait for an email confirming registration has been successful. Once registered, you can submit information for the plants listed in your access request and review information submitted for those plants.

Submitting Swine Contract Library Information

NOTE: The SCL Application does not play well with other applications. For best results, close all other browser sessions while using this application.

Step 1: Goto <a href="https://scl.gipsa.usda.gov">https://scl.gipsa.usda.gov</a> login with the user ID and password you established for the USDA E-Authorization account.

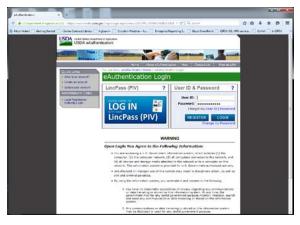

Step 2: Select the Swine Contract Library Button [NOTE: If your wish to create a shortcut or bookmark, do so at this point.]

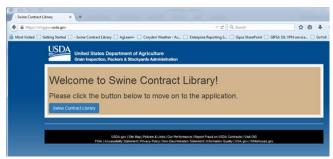

Step 3: Select Monthly Swine Estimates or Swine Contracts

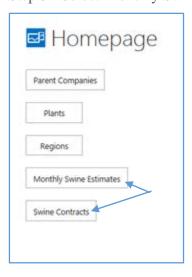

# **Submitting New Monthly Report: Estimates of Swine to be Delivered Under Contract**

Step 1: Select Add

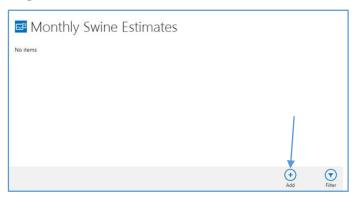

# Step 2: Complete Section 1 of the report

- A: Enter Report Date (Select Month, day and year will fill in)
- B: Enter the Federal Inspection Number of the Plant for which you are submitting information
- C: Enter the Packer for which you are submitting information
- D: Select the Plant for which you are submitting information:

Selecting the plus sign will show a list of the plants for which you are registered, select one from the list.

- E: Enter Certifier/Contact Name First and Last
- F: Enter Certifier/Contact Title
- G: Enter Certifier/Contact Telephone number

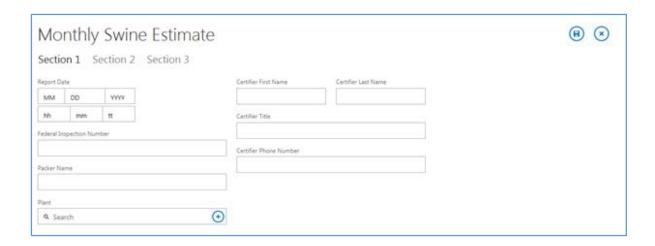

Step 3: Select Section 2 from the tabs at the top, then select the type of contract from the list

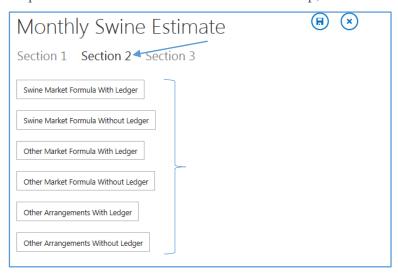

# Step 4:

- A: Enter the estimates. The months will begin in the month following the report month.
- B: Select Yes or No if this type of contract is currently available. This is a slider box that shows either Yes or No.
- C: Select the Check Mark when finished.

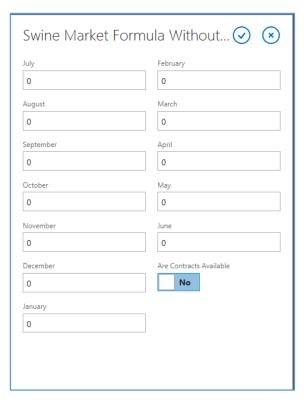

Step 5: Select Section 3 from the tabs at the top, then select the type of contract from the list

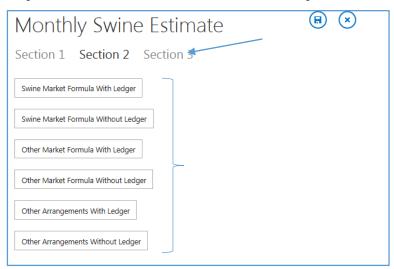

# Step 6:

- A: Enter the estimates. The months will begin in the month following the report month.
- B: Select Yes or No for each type of expansion clause. These are slider boxes that shows either Yes or No.
- C: Select the Check Mark when finished.

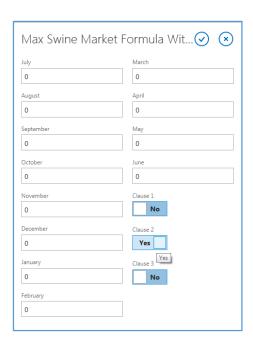

Step 7: Select the save icon when you have finished entering information. You may save your report at any point and return later to finish the report. Once started, SCL staff can review the report. To close the report without saving, select the X icon.

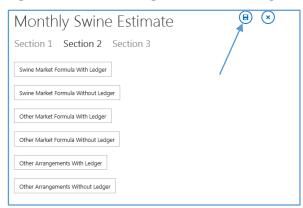

# **Editing an Existing Monthly Report: Estimates of Swine to be Delivered Under Contract**

Step 1: Select Report

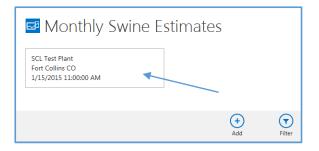

Step 2: Select Edit, continue as under submitting a new report. You can also review submitted information by selecting sections 2 and 3 without going into edit mode.

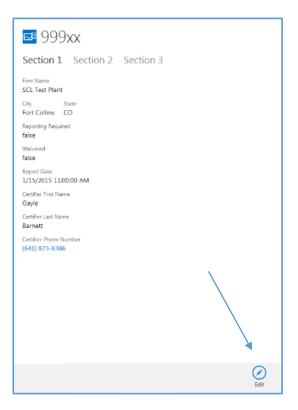

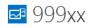

### Section 1 Section 2 Section 3

#### Other Arrangements With LedgerOther Arrangements Without LedgerOther Market Formula With LedgerOther Market Formula Without LedgerSwine Market Formula With Ledger

July July August August 0 September September October October November November December December 0 January 0 0 February February March March 0 April April May 0 0 June

June

Are Contracts Available false false

Are Contracts Available

July August 0 September October 0 November December 0 January 0 February

March 0 April May 0 June

Are Contracts Available false

July August 0 September October 0 November

December 0 0 February March 0 April 0 May 0 June

Are Contracts Available false

July 0 August 0 September October 0 November December 0 0 February March 0 April

May 0 June

Are Contracts Available

false

#### Swine Market Formula Without Ledger

July 0

August

September

0

October

November

0

December

0

January

0

February

March

0

0 May

0

Are Contracts Available

false

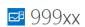

#### Section 1 Section 2 Section 3

#### Max Other Arrangements With LedgerMax Other Arrangements Without LedgerMax Other Market Formula With LedgerMax Other Market Formula With LedgerMax Other Market Formula Without LedgerMax Swine Market Formula Without LedgerMax Other Market Formula Without LedgerMax Other Market Formula Without Market Market Market Market Market Market Market Market Market Market Market Market Market Market Market Market Market Market Market Market Market Market Market Market Market Market Market Market Market Market Market Market Market M

July 0 August August 0 0 September September 0 0 October October 0 November November December February March 0 0 April April 0 0 May May 0 0 lune Is Expansion Clause1Used

Is Expansion Clause1Used false false Is Expansion Clause2Used Is Expansion Clause2Used

Is Expansion Clause3Used

Is Expansion Clause3Used

0 August 0 September October November December February March 0 April 0 May 0 lune

Is Expansion Clause1Used false Is Expansion Clause2Used

Is Explansion Clause3Used

0 August 0 September October November December April May 0 lune

Is Expansion Clause1Used

Is Expansion Clause2Used Is Expansion Clause3Used

July 0 August 0 September 0 October 0 November December February March April

May 0 June

Is Expansion Clause1Used false

Is Expansion Clause2Used

Is Expansion Clause3Used

### Max Swine Market Formula Without Ledger

August

September

October

0

November

0

December

0 January

February

March

April

May

0 June

Is Expansion Clause1Used

false

Is Expansion Clause2Used

false

Is Expansopm Clause3Used

false

# **Submitting a New Example Contract**

Step 1: Select Add

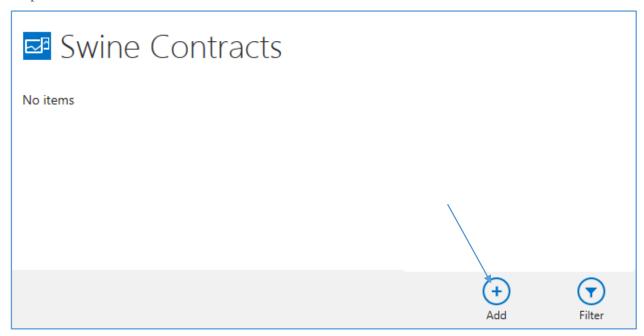

Step 2: You must complete Initial Information, Contracts Received and Uploaded Files sections. The remaining sections are completed by SCL staff in the process of creating the summary reports released to the public.

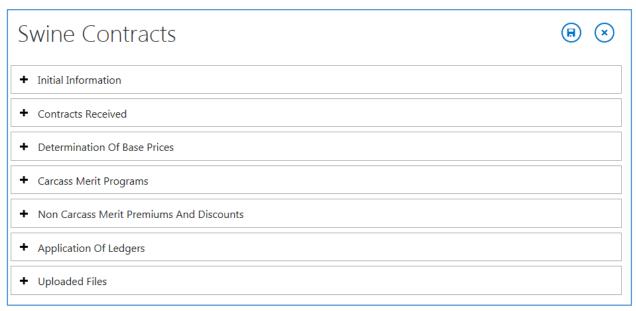

## Step 3: Initial Information.

- A: Select Plant for which the contract is valid. IF the contract is valid for more than one plant, indicate so in the submitted documentation and choose one of the plants here.
- B: Select Contract Category. This will be that same category that the hogs delivered under the contract are reported for Mandatory Price Reporting purposes.
- C: Select Submission type (New, Replacement, Expiration, Withdrawal of Offer)
- D: Verbal Contract: Yes or No. This is a Slide Box
- E: Contract Name
- F: Previously Existing Contract Name (for Replacement Expiration, Withdrawal of Offer)
- G: Certifier/Contract Name (First and Last)
- H: Certifier/Contact Title

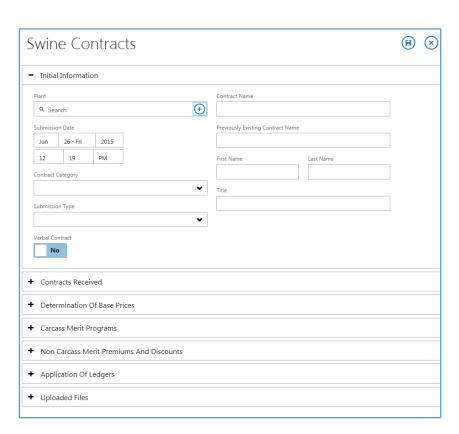

A. Selecting Plants from list: Selecting the plus symbol in the Plant search box will bring up a list of the plants for which you are registered. Select the plant for which you wish to submit a contract.

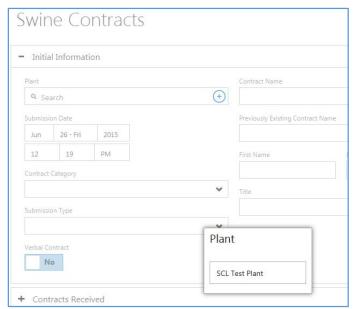

- B. Selecting contract category from list:
- C. Selecting submission type

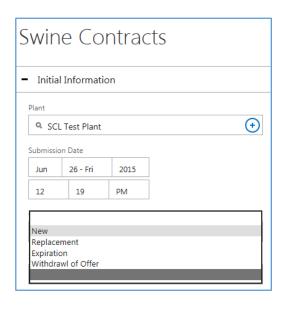

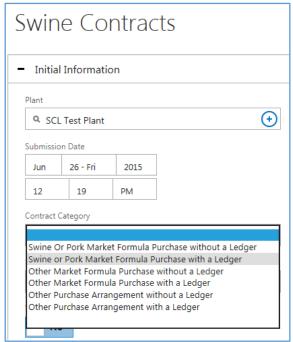

D. Operating Verbal Contract slide box

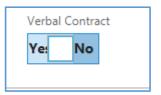

Step 4: Contracts
Received: Enter contract
file name. This may
differ from contract
name in initial
information or it may be
the same. This should
be the main file name to
be uploaded in step 5

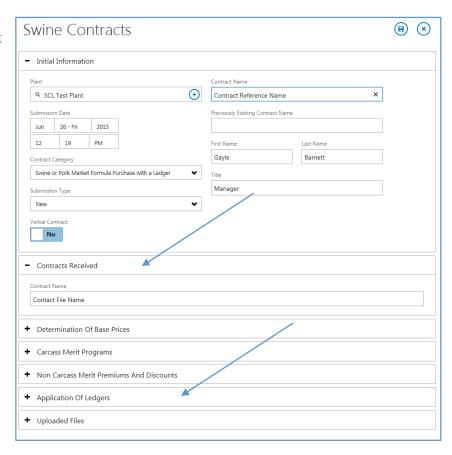

Step 5: Add files containing example contracts and attachments here. The application will accept almost any type of file. To add a file, select the Add a file button, then the Browse button. Navigate to the file in your system and select open. The application will list the Name of the file and the content type.

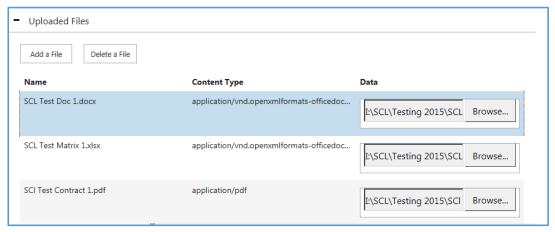

Navigating to a file in a windows operating system.

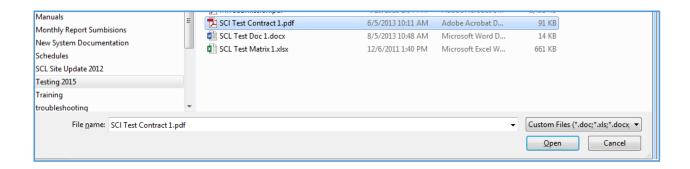

Step 6: When you have all the information entered and uploaded, select the save icon. You may save your submission at any point and return later to complete it. Once started, the SCL staff may review the submission.

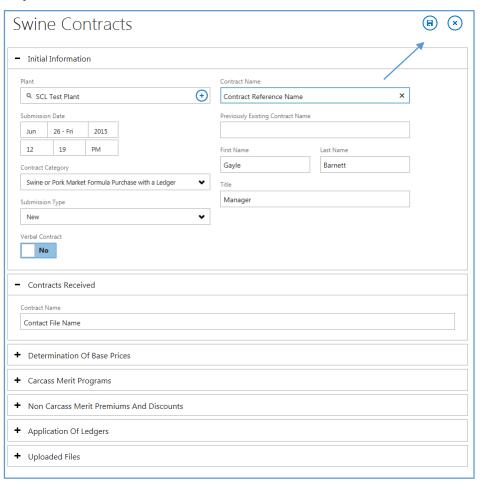

# **Editing an Existing Example Contract Submission**

Step 1: Select Submitted Example Contract

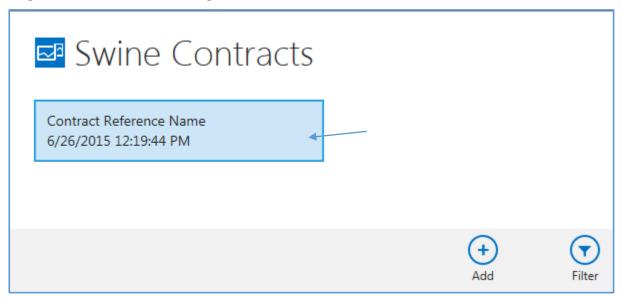

Step 2: Select Edit, then continue as under submitting a new example contract. You can also review submitted information by selecting sections across the top without going into edit mode.

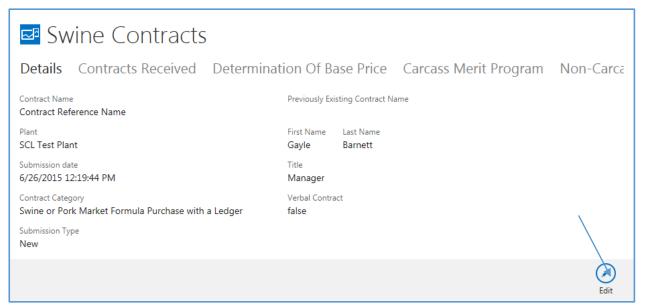

# ■ Swine Contracts

Details Contracts Received Determination Of Base Price Carcass Merit Program Non-Carca

Contract Name
Contact File Name

# ■ Swine Contracts

Carcass Merit Program Non-Carcass Merit Program Application Of Ledger Uploaded Files

| Name                    | Content Type                                                               |
|-------------------------|----------------------------------------------------------------------------|
| SCI Test Contract 1.pdf | application/pdf                                                            |
| SCL Test Matrix 1.xlsx  | application/vnd. open xml for mats-office document. spreads he etml. sheet |
| SCL Test Doc 1.docx     | application/vnd. open xml for mats-officed ocument. word processing ml     |